1. Accedendo al proprio profilo esse3 al seguente link<https://unier.esse3.cineca.it/Home.do> nella sezione **Segreteria** cliccare su **Test di Ammissione**;

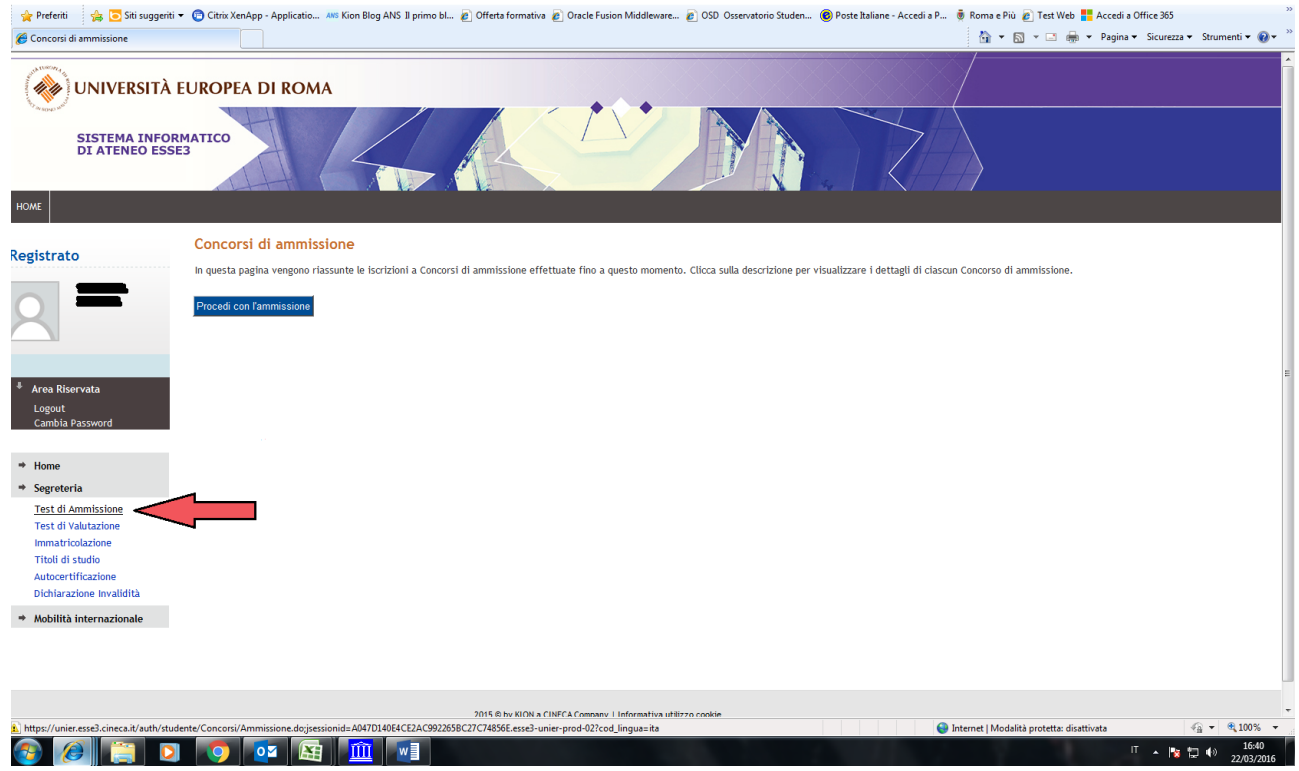

2. Cliccare su **Procedi con l'ammissione**;

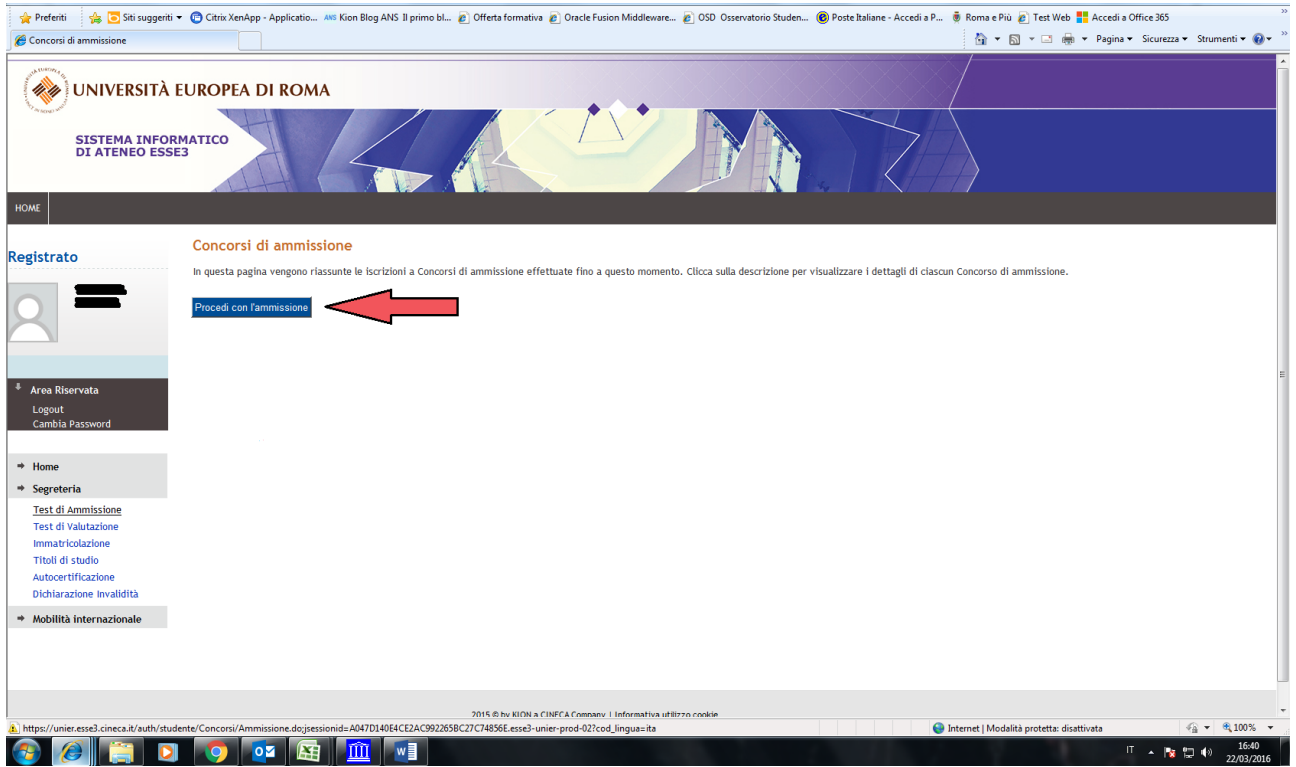

3. Cliccare su **Iscrizione concorso** alla fine della check list

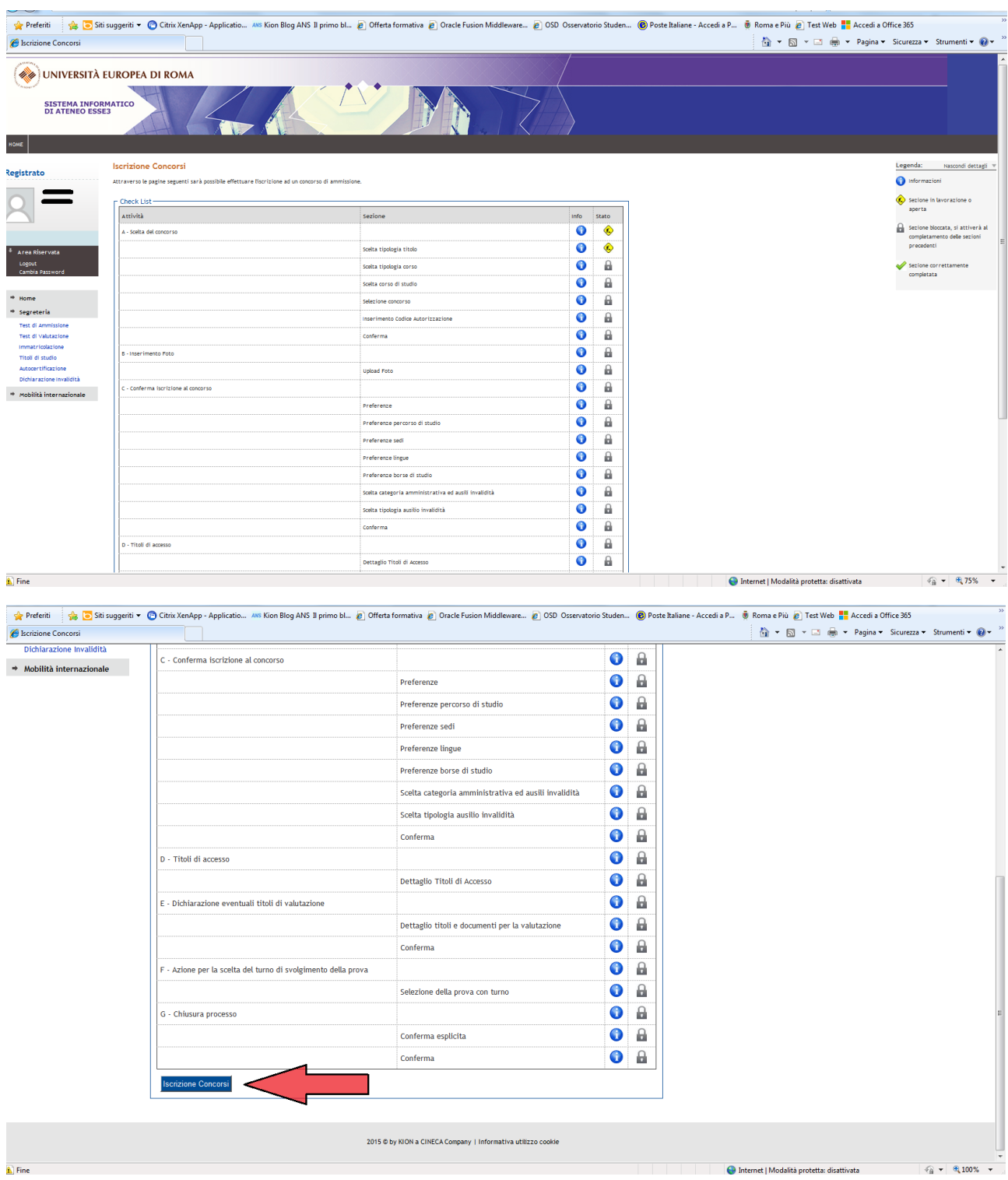

4. Selezionare la tipologia del titolo, quindi cliccare su **Attestato di partecipazione**

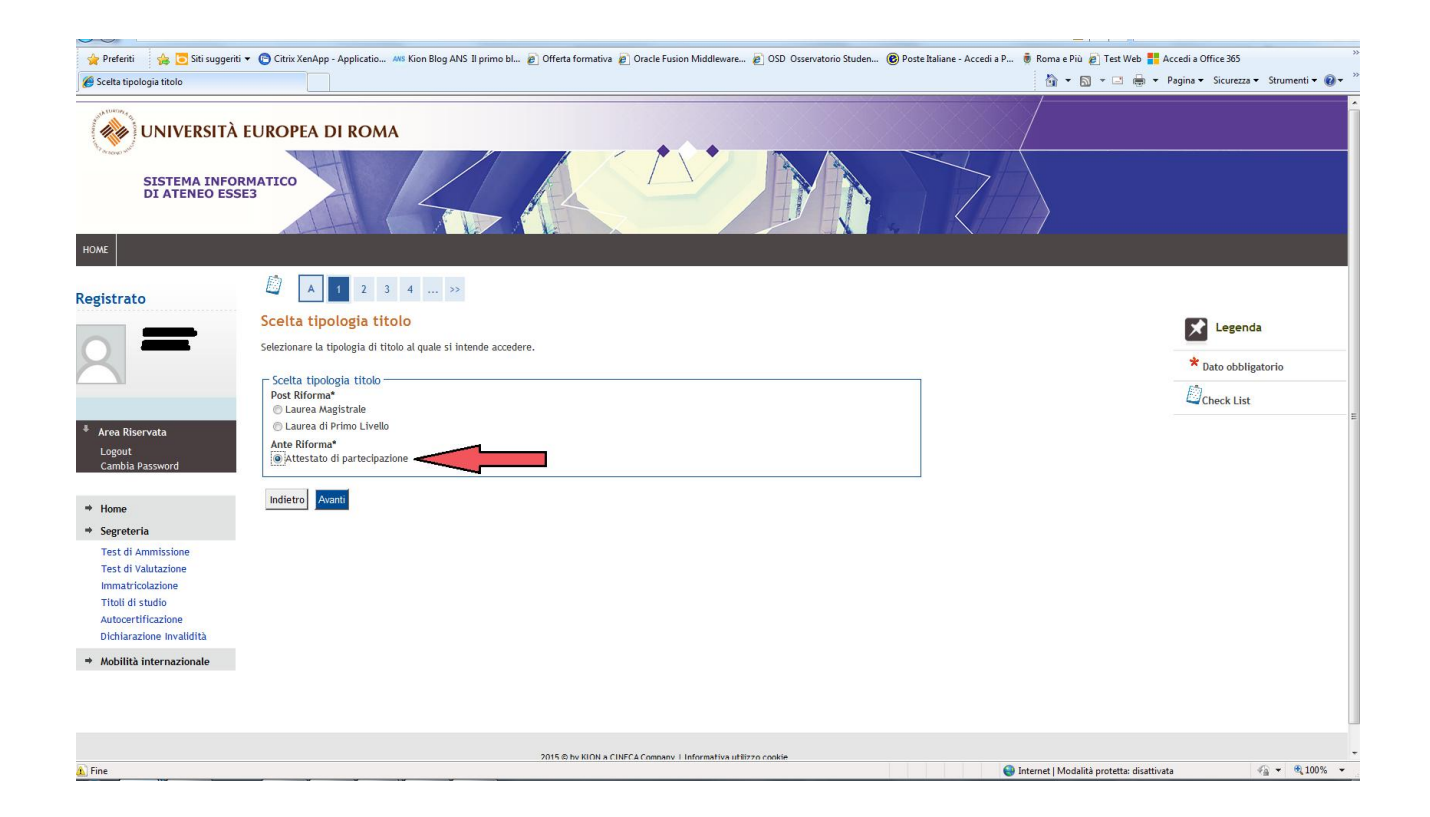

## 5. Selezionare la tipologia di corso, quindi cliccare **Corso di Formazione**

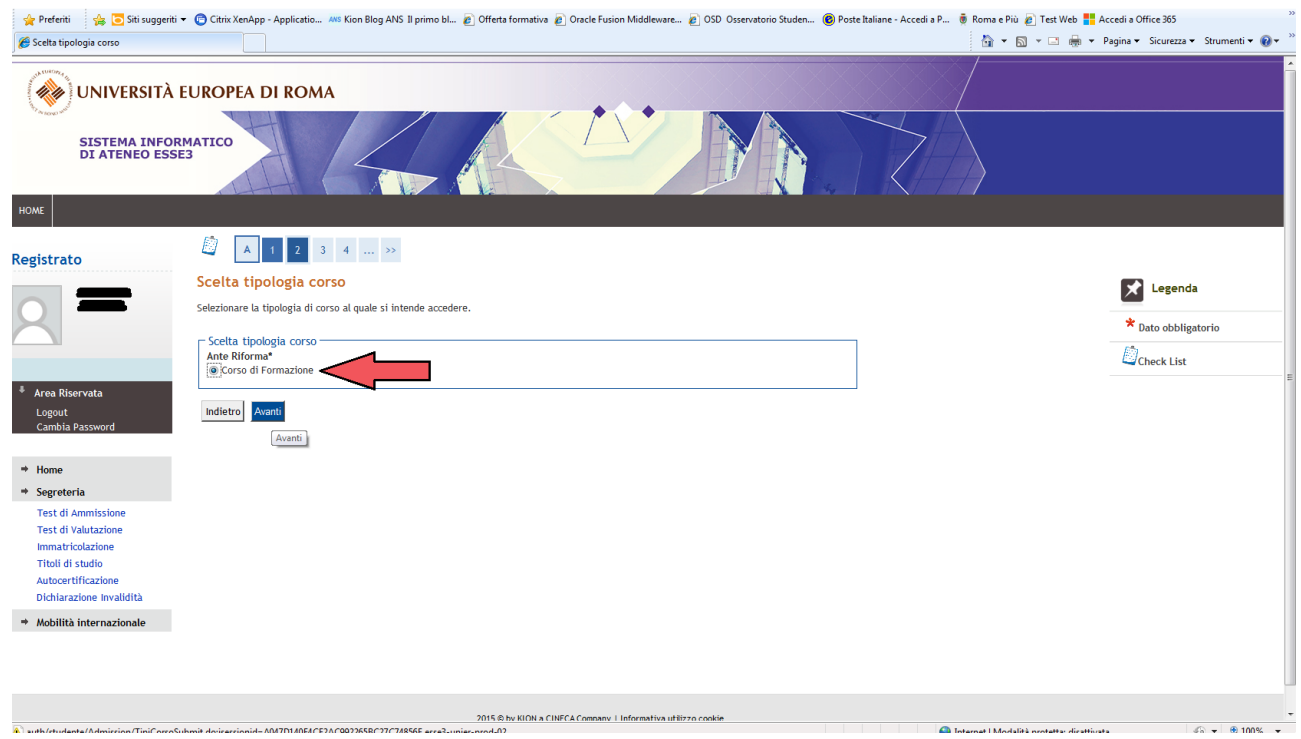

## 6. Cliccare su **Corso di Lingua Inglese**

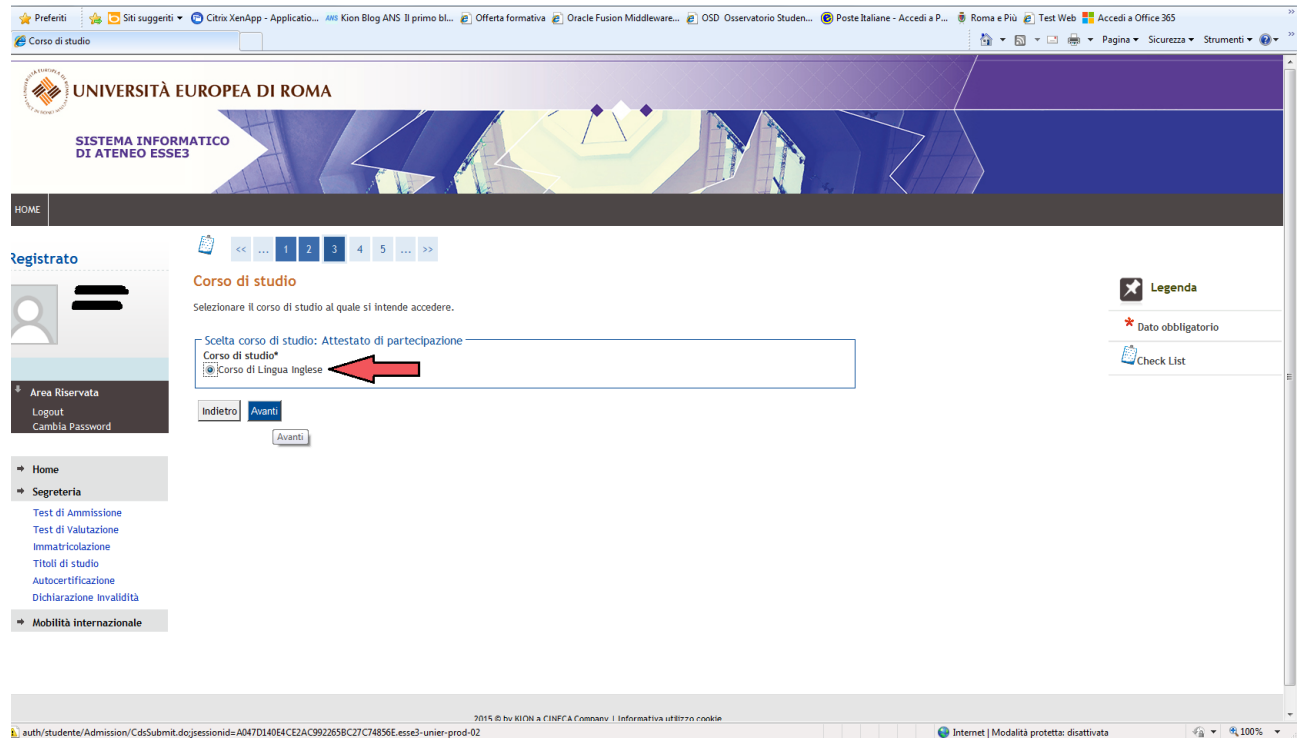

7. Al termine della procedura sarà possibile stampare il MAV per rendere l'iscrizione effettiva al corso. **N.B:** Non sarà necessario presentare la documentazione cartacea.

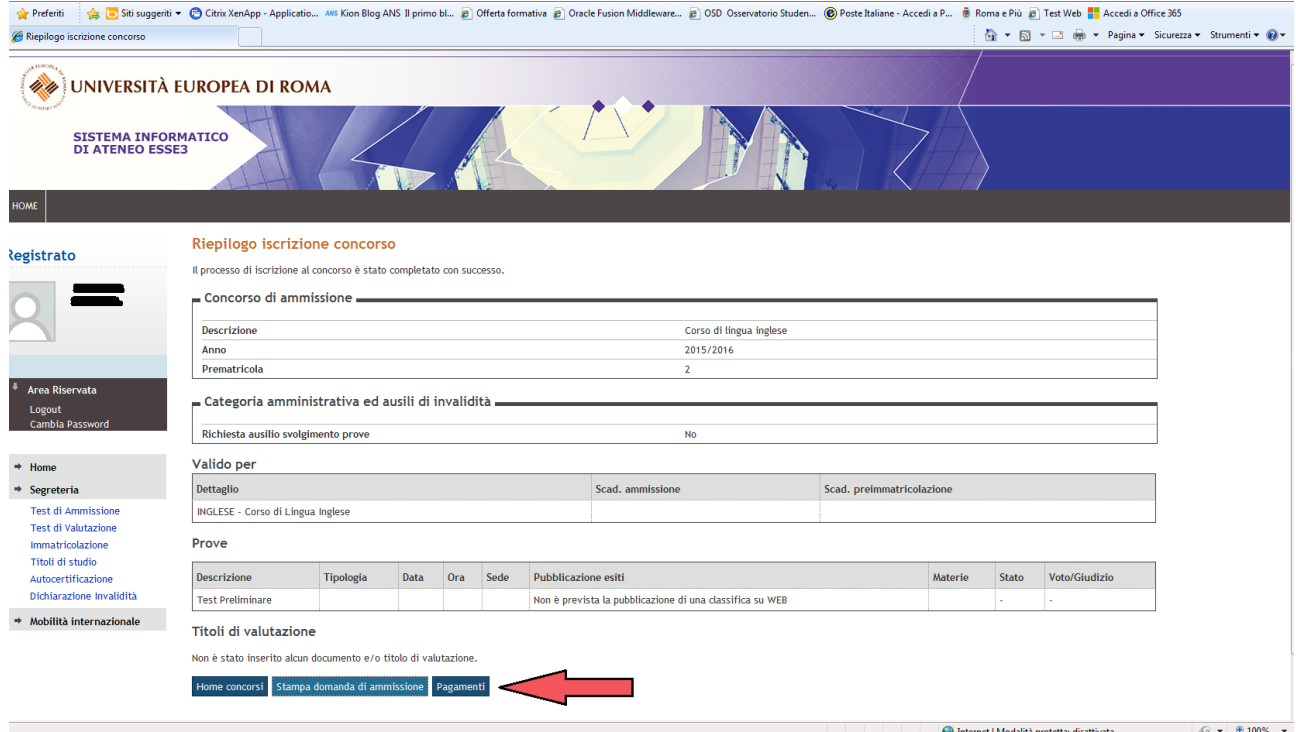